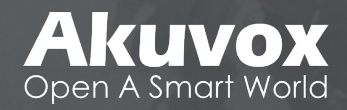

# **Akuvox Manual - Basic** E16C-On-Wall-V2.0

**• INNOVATION • SERVICE • QUALITY** 

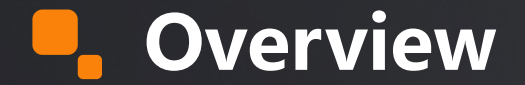

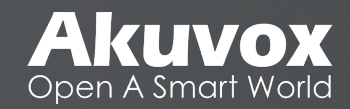

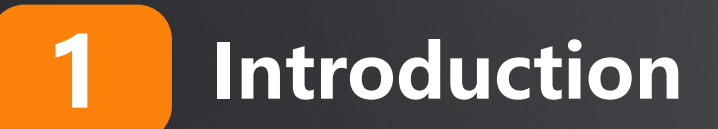

**Hardware Part**

**Firmware Part**

**Wiring Specificities**

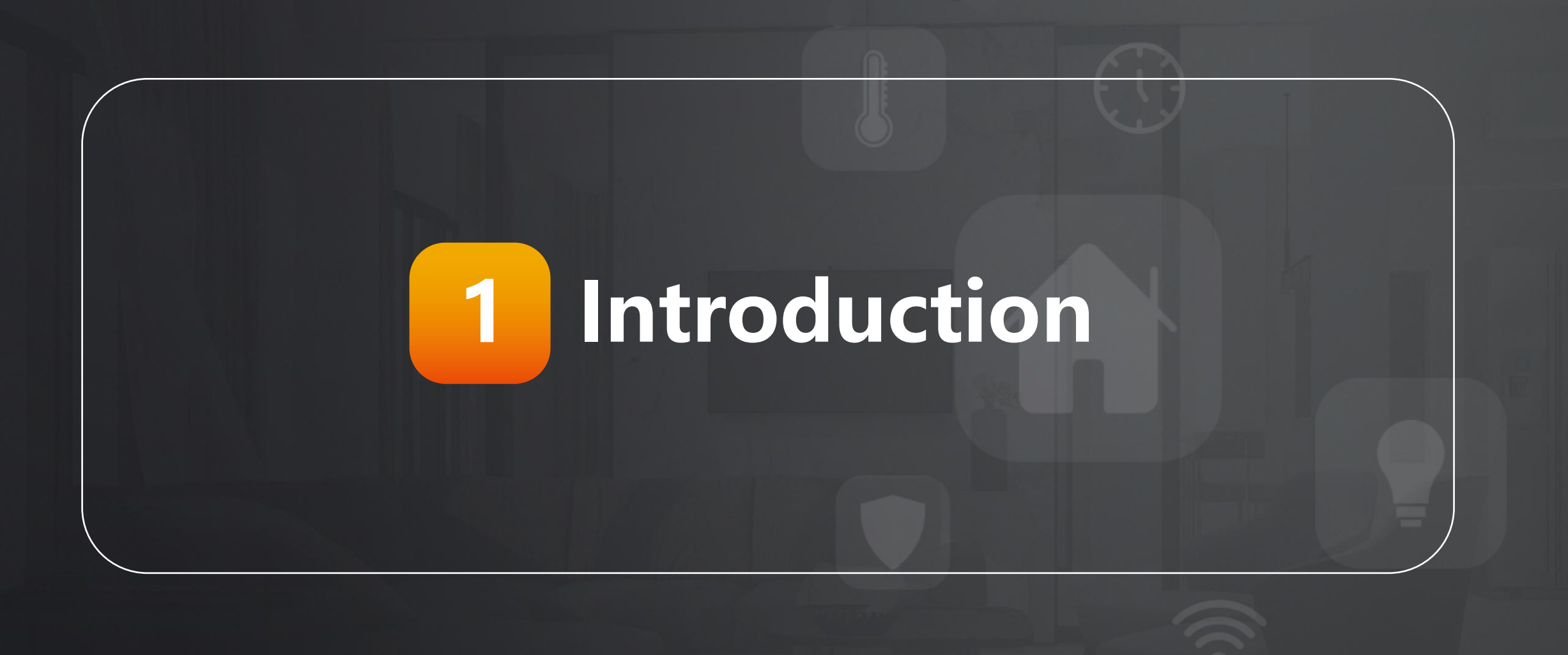

### **Introduction**

- **n** 5" Facial Recognition **Door Phone**
- **n** Dual Cameras
- **n Facial Recognition**
- **n** Multiple Access Control **(PIN, RFID, NFC,**

**Bluetooth)**

**Expandable For Temperature Detection**

n **IP65**

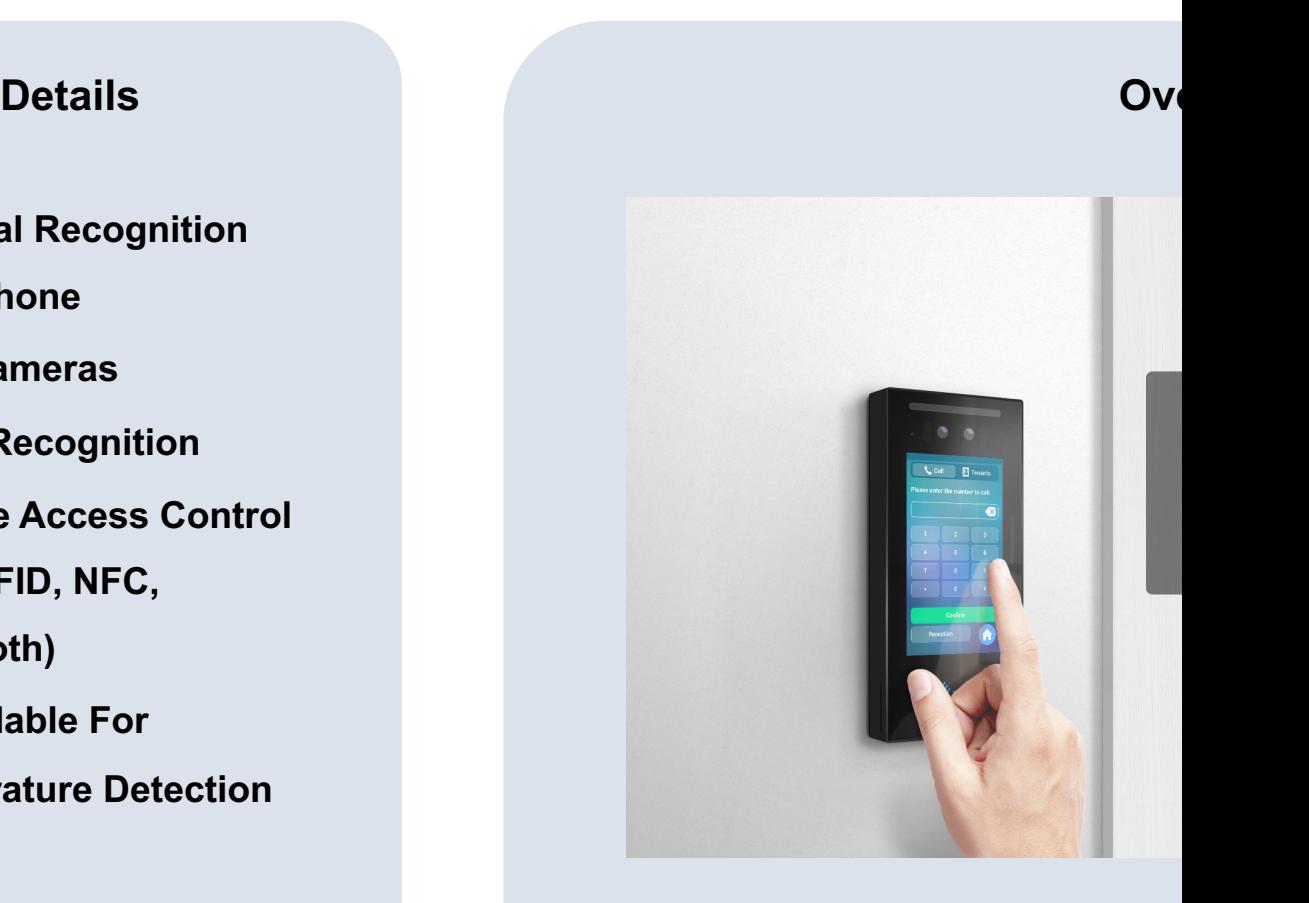

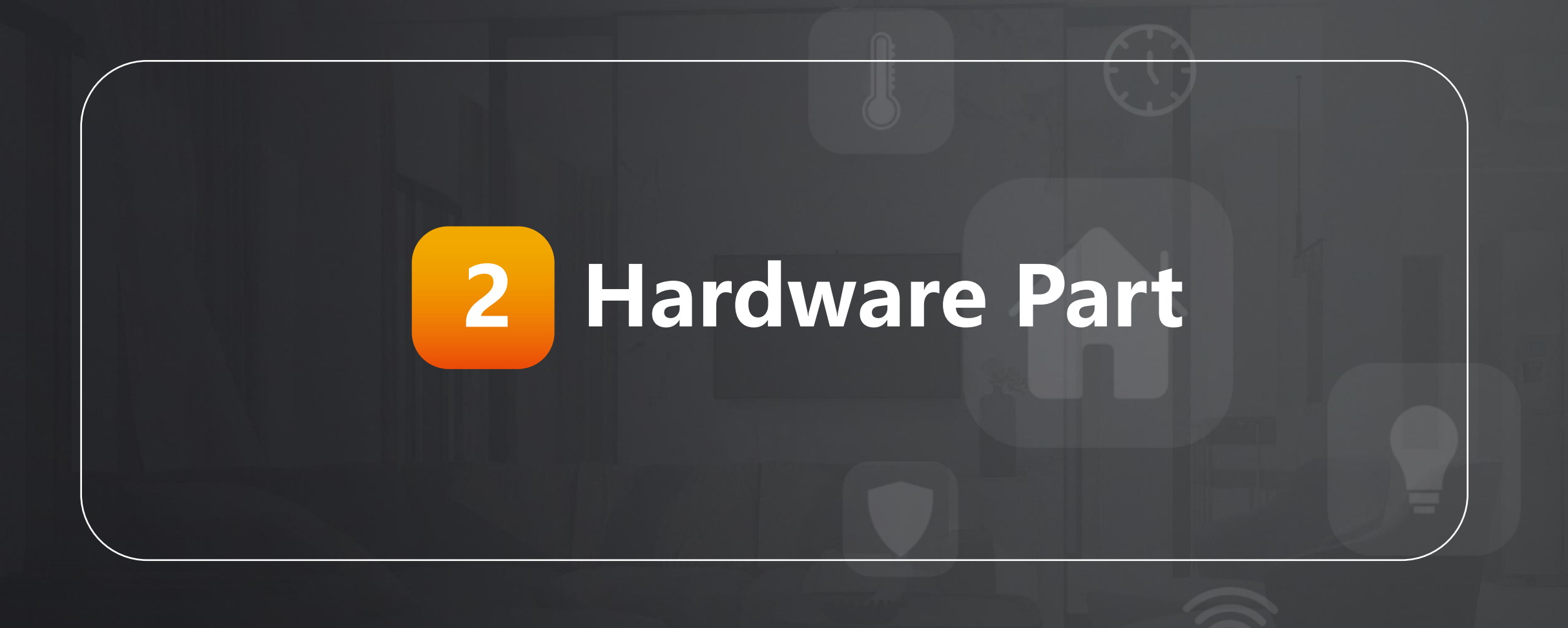

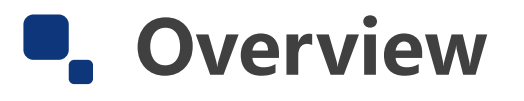

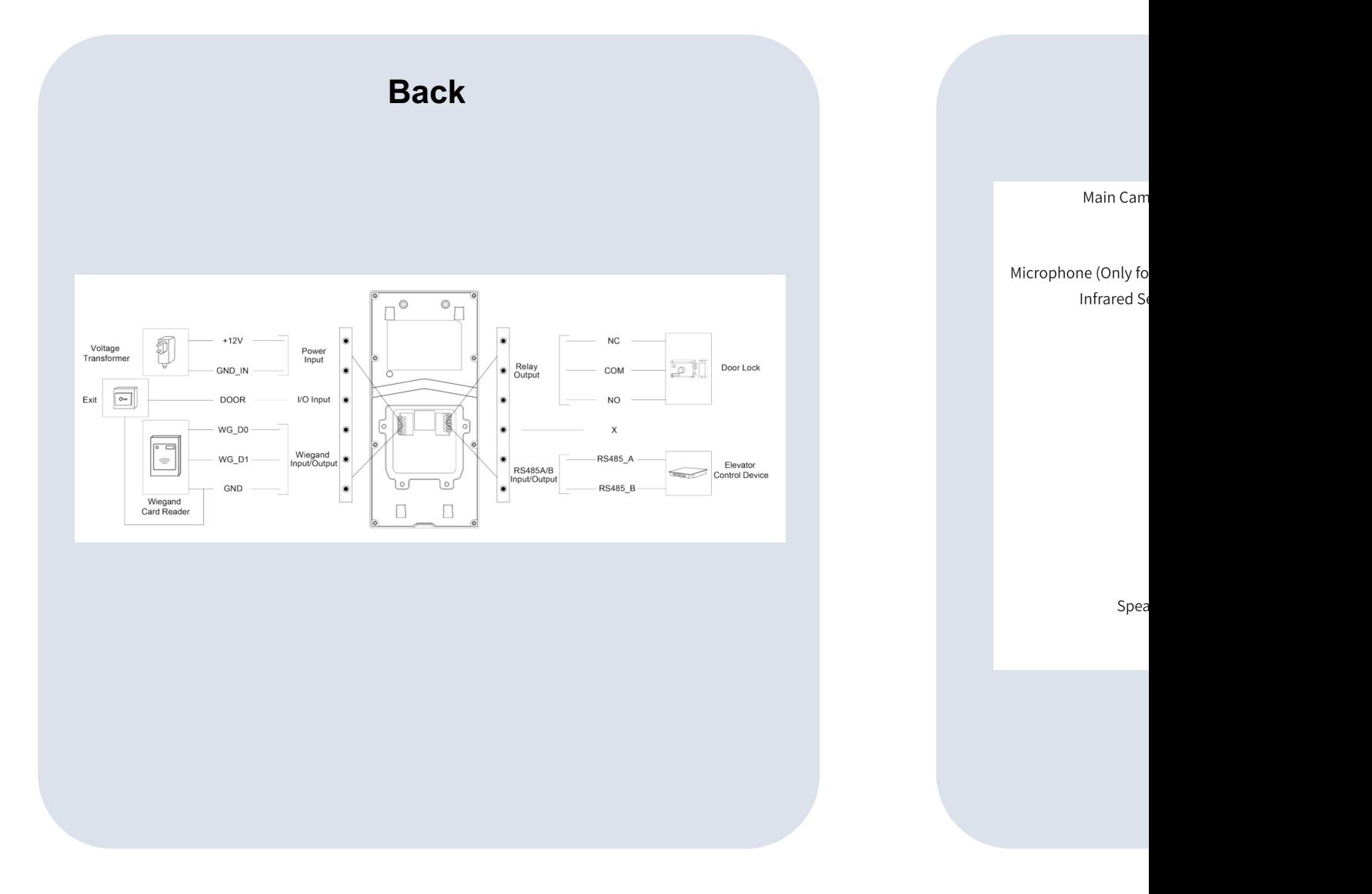

Main Cam

Microphone (Only fo Infrared S

Spea

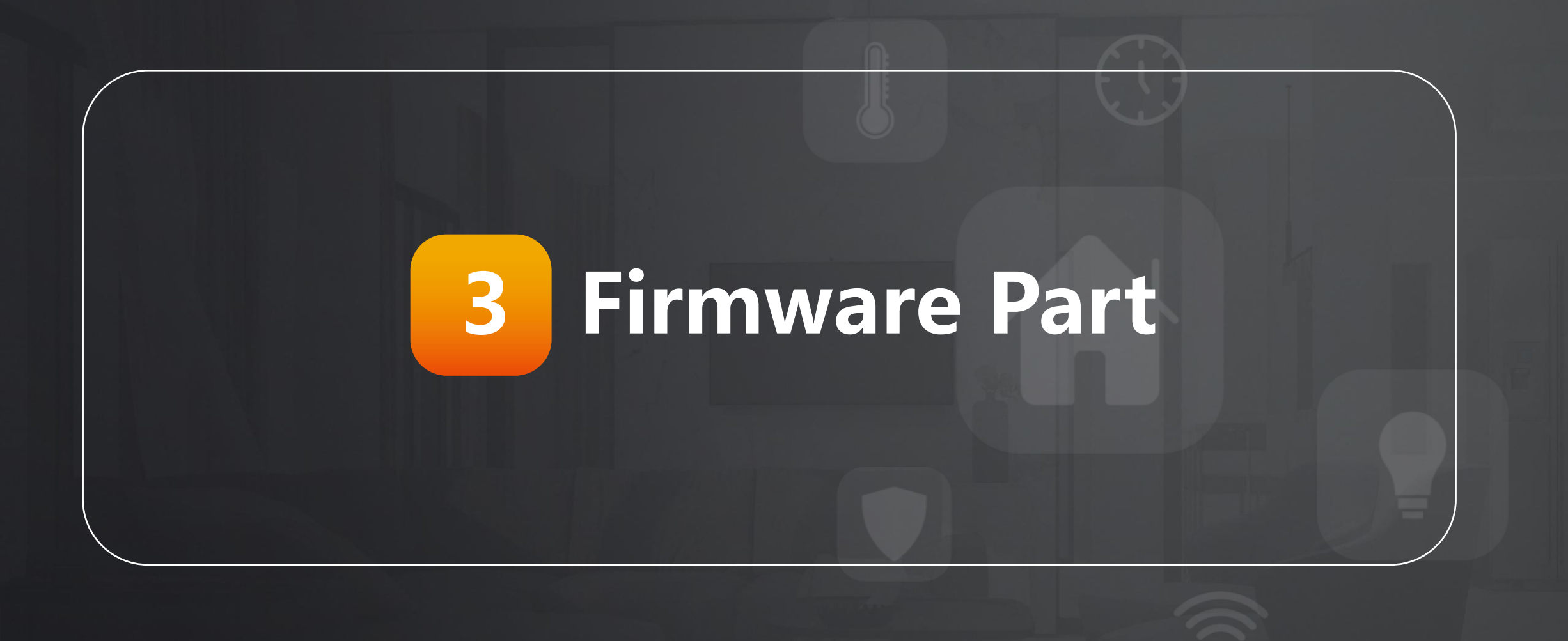

### $I$  Introduction

#### **Details Overview**

**Homepage: Overview. n** Status: Information. **n Account**: SIP account, etc. **Network: DHCP&Static IP. n Intercom:** S[ettings, Call Log.](https://knowledge.akuvox.com/docs/intercom-manual) **No Surveillance: RTSP, ONVIF. n Access Control:** Input control, Relay, Card settings. **n Directory**: User Information. **n Device**: Light, LCD, Voice. **n** Setting: Schedule, Time, etc. **n** System: Upgrade, device reset&reboot, Diagnosis.

#### $A$ kuvox  $|E_{16}|$ **A** Homepage Status » Info **Product Information O** Status  $\mathbf{\mathbf{\underline{f}}}$  Account Network Intercom  $Q$  Surveillance Access Control 22. Directory  $\blacksquare$  Device **Network Information** C Setting **II** System

### **Basic One: Network**

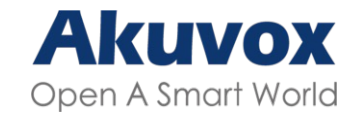

- **n** Step One: Check the network status on the web interface in the Module of **Status.**
- **n** Step Two: Choose the DHCP or Static IP mode to sure the IP of the devices in the Module of **Network > Basic**.
- **Noted: DHCP** is the default network connection mode, which automatically ask the network parameters from the network to the devices. **Static IP** Mode is which mode you could set the network parameters manually.

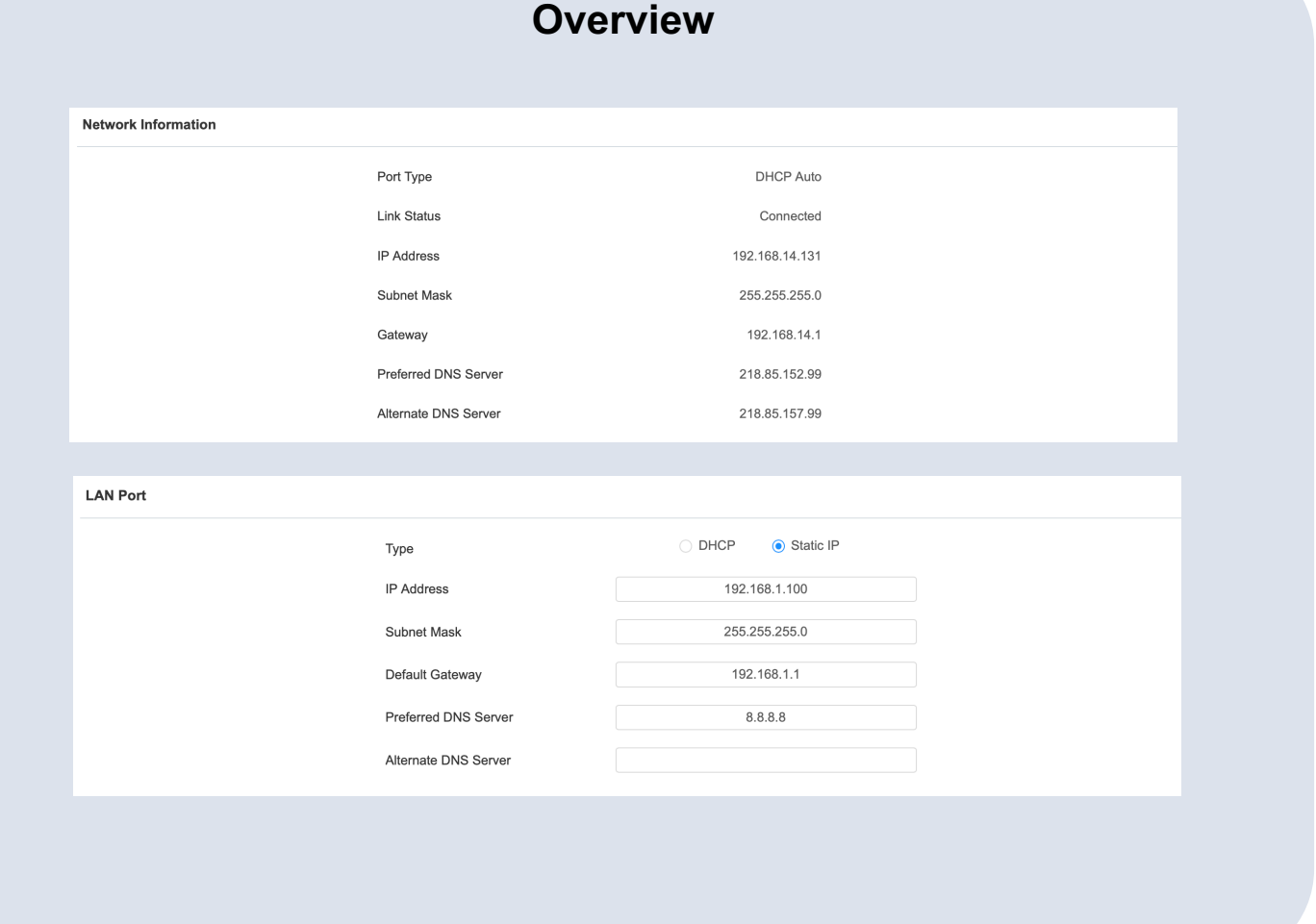

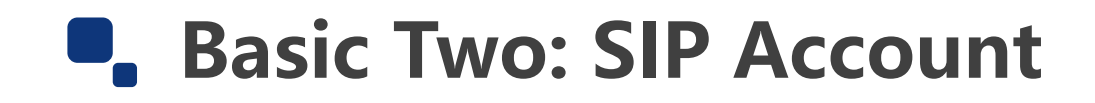

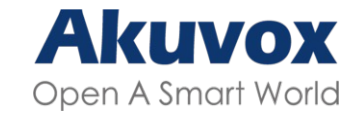

#### **Details**

**n** Step One: Check the SIP account information on the web interface in the Module of **Account > Basic.** 

**n** Step Two: Check the SIP account parameters.

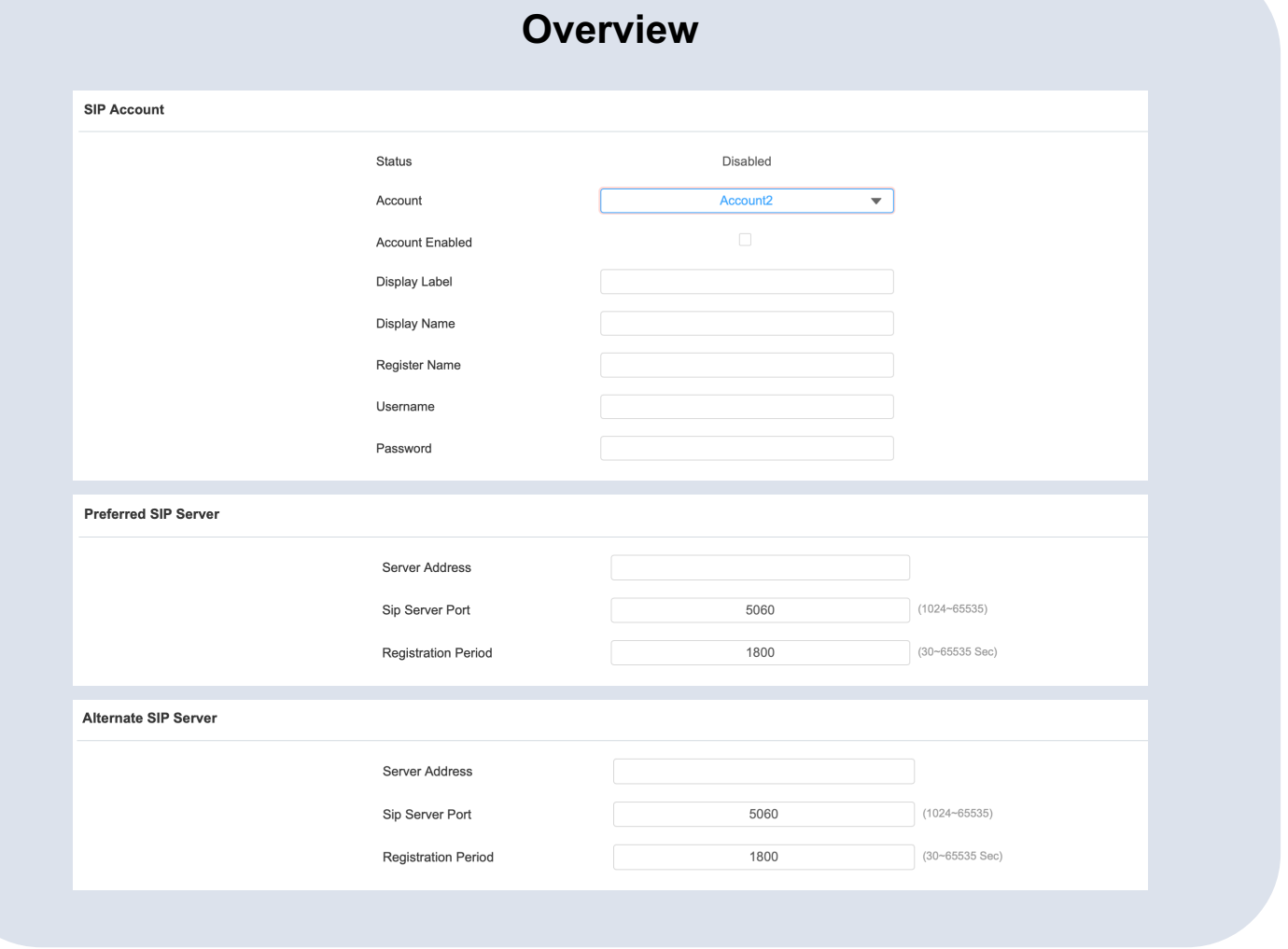

## **Basic Three: Contact list**

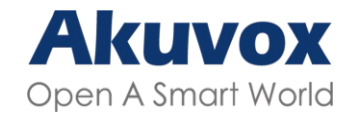

- **n** Step One: Check the Module of **Intercom > Basic.**
- **n** Step Two: Enter the IP / SIP number of the devices and end with different account.
- **n** Step Three: Choose whether hang up after open the door in the Module of **Intercom > Call Feature**.
- **n** Step Four: Set Dial Plan for Quick calling, such as use **101** to replace several IP / SIP numbers to realise quick calling feature, in the Module of **Intercom > Dial Plan**.

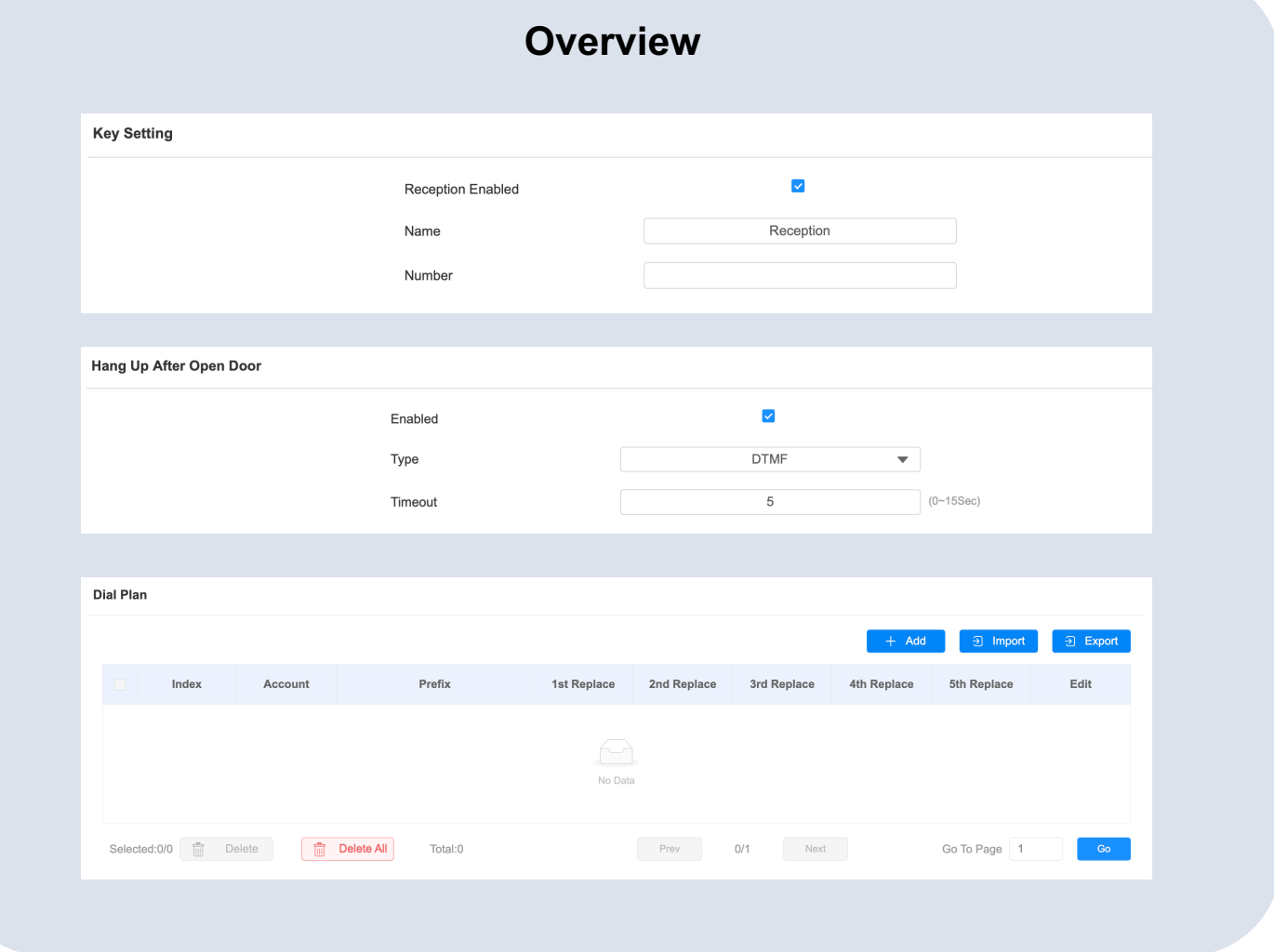

### **Basic Four: Access Control**

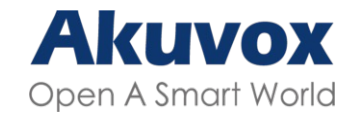

- **n** Step One: Check the Module of **Directory > Users.**
- **n** Step Two: Add Access Control information, such as User ID; RF Card; Pin code; Schedule etc..
- **n** Step Three: Edit User data in the Module of **Directory > User**.
- **Noted:** RF Card: place the card on the device card reader area and click obtain.

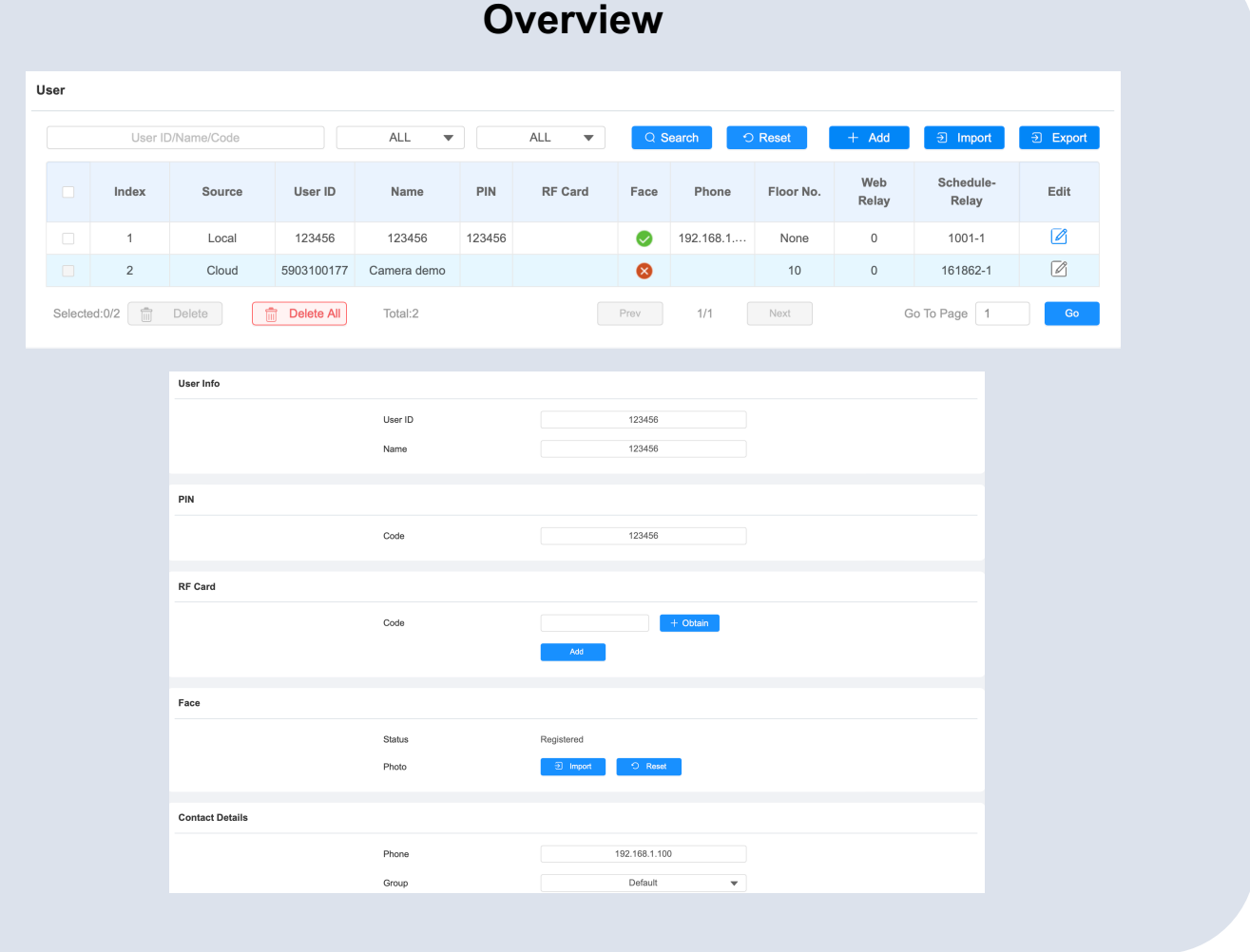

### **Basic Five: Relay**

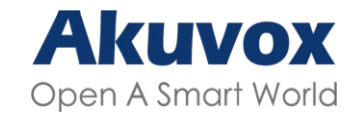

- **n** Step One: Check the Module of **Access Control > Relay.**
- **n** Step Two: Check the Relay parameters.
- **Noted:** DTMF option is only for calling scenario. And the HTTP option is for calling and monitoring scenarios.

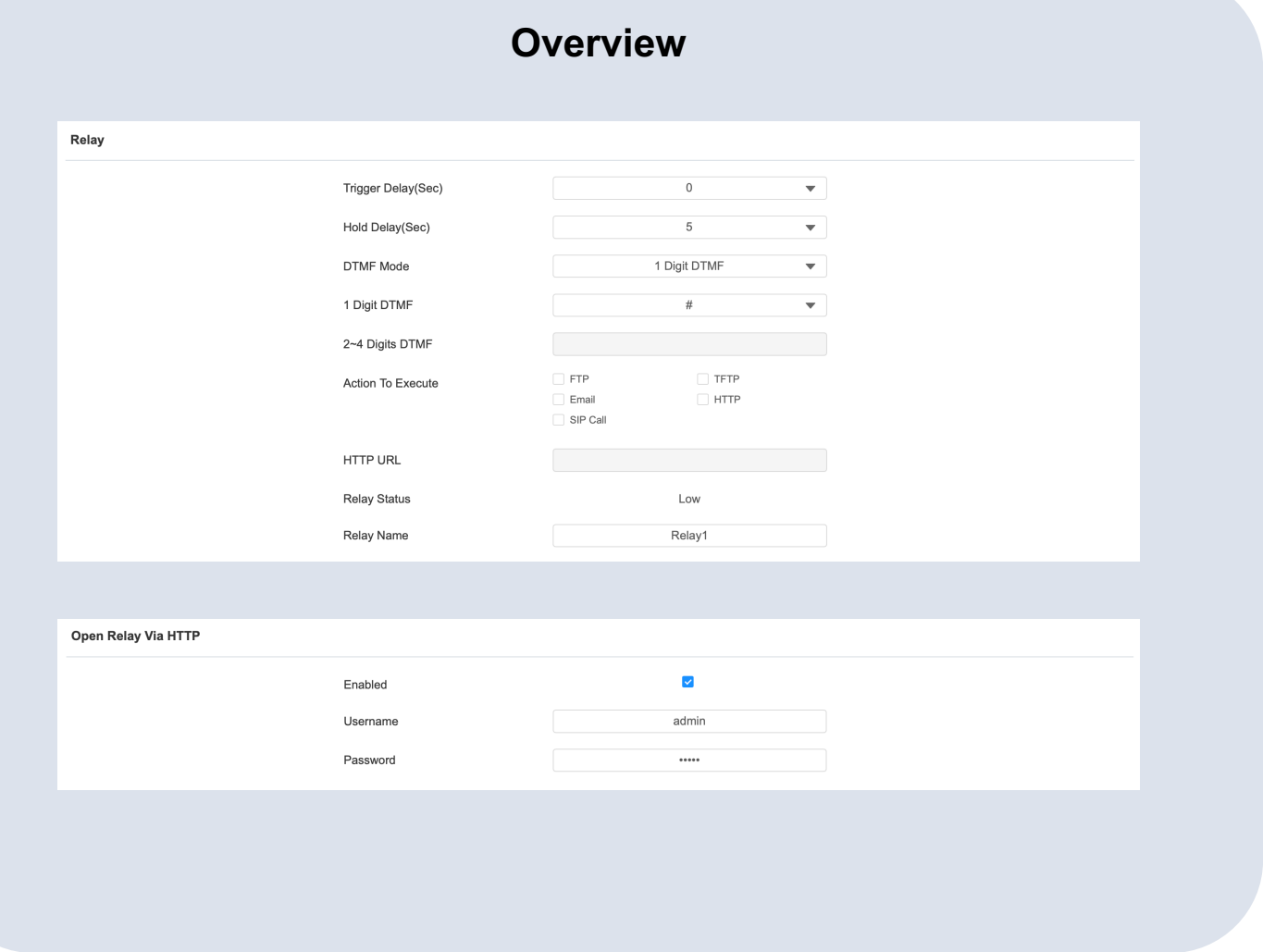

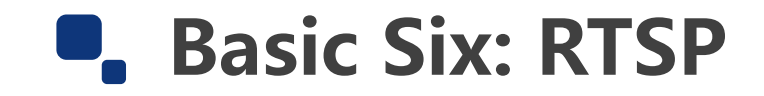

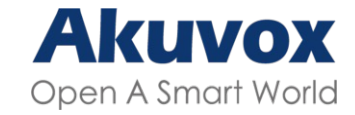

#### **Details**

**n** Step One: Check the Module

#### of **Surveillance > RTSP.**

**n** Step Two: Check the RTSP parameters.

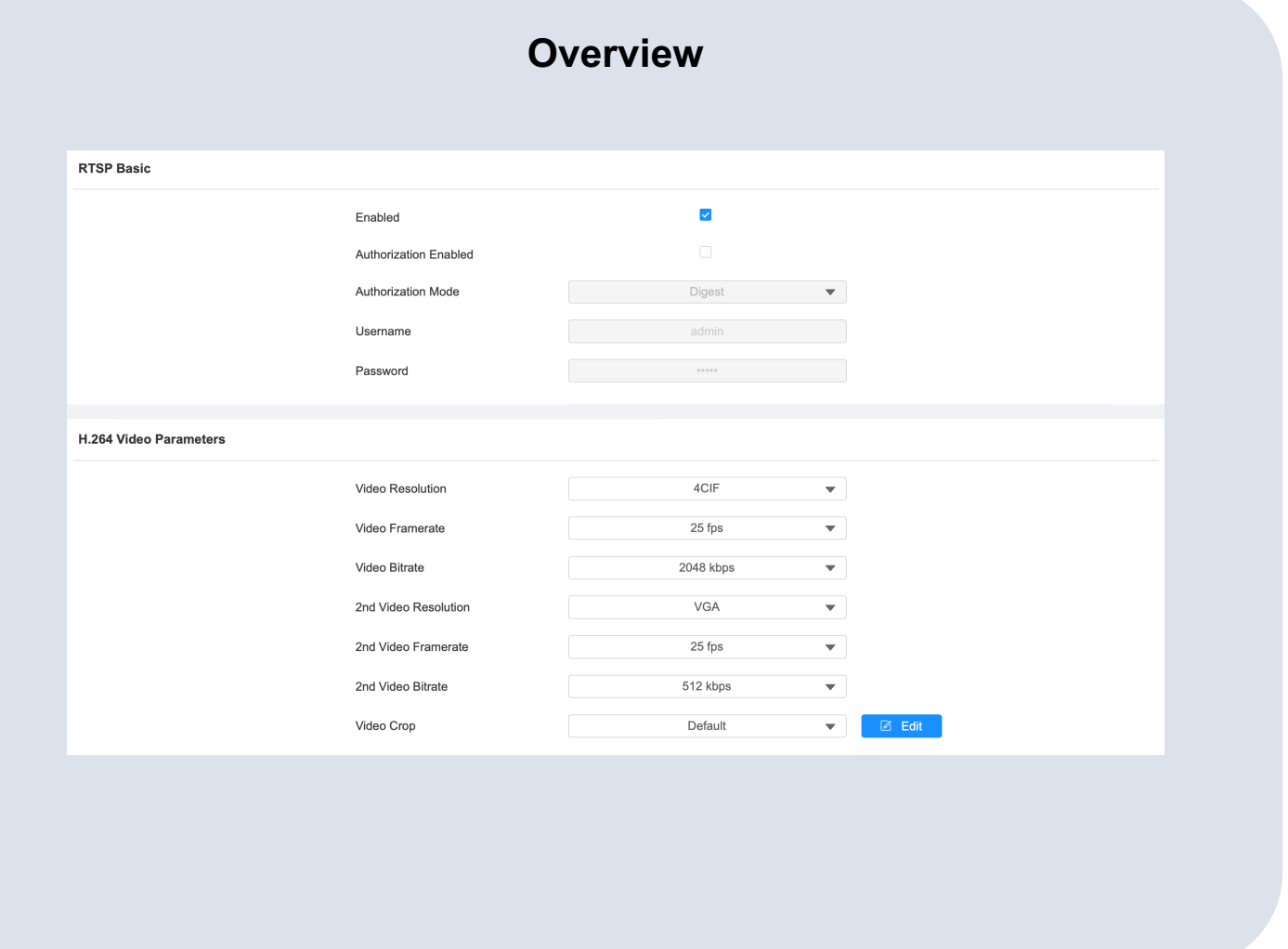

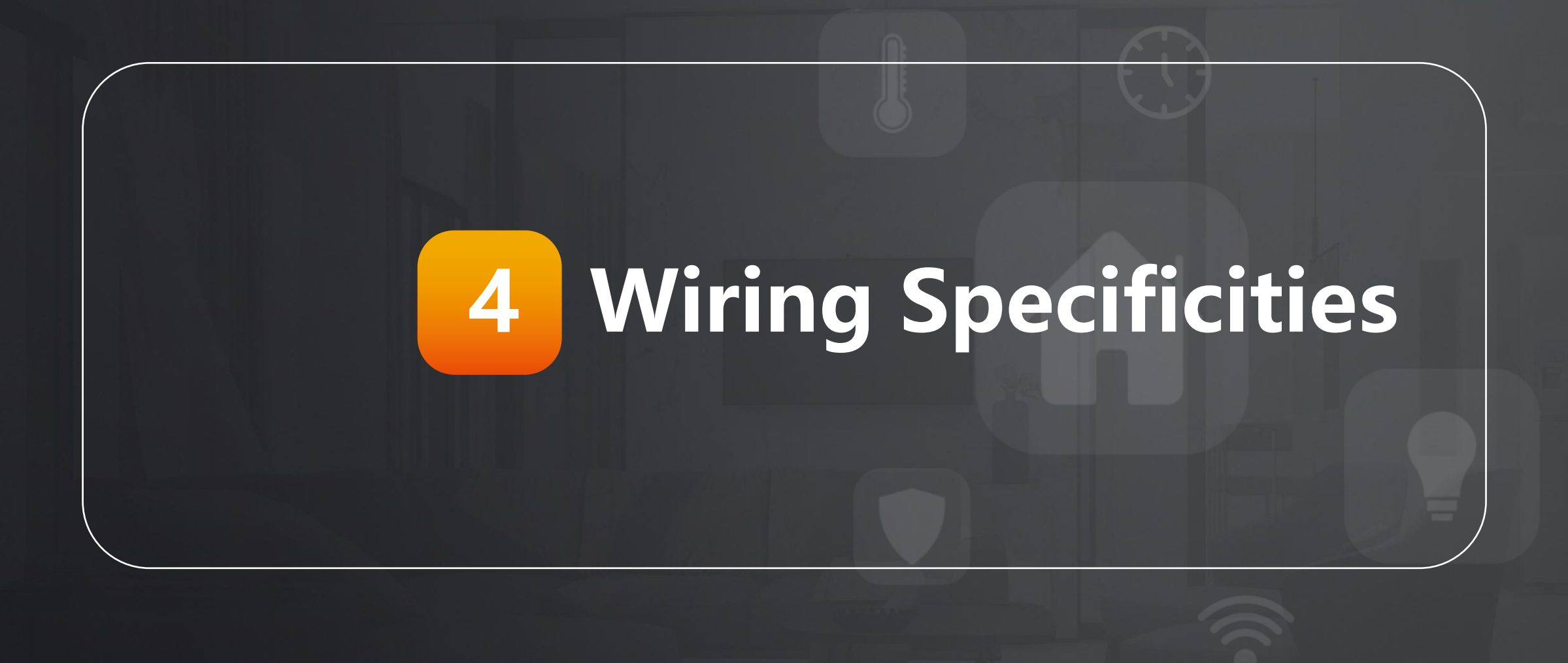

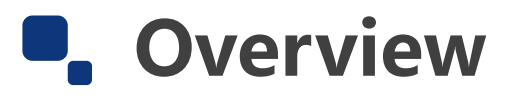

### **Application Network Topology**

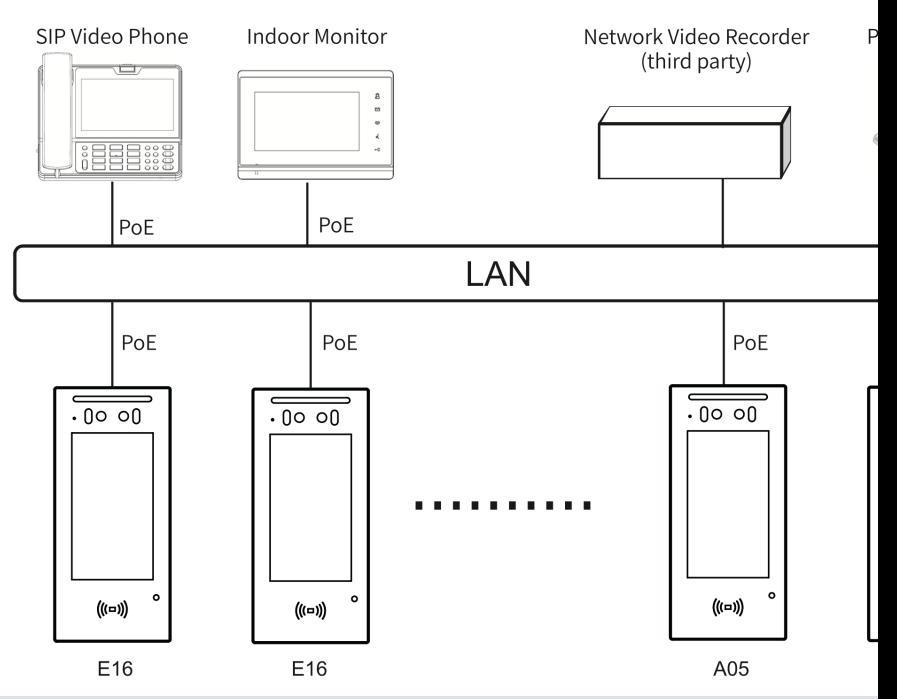

Original from Akuvox Knowledge Base: https://knowledge.akuvox.com/docs/installation-guide

- Need further support from Tech Team: [support@akuvox.com](http://community.akuvox.com/)
- **•** Get a Quote from Sales Team:

[sales@akuvox.com](https://knowledge.akuvox.com/)

- **Akuvox Training & Certification System** http://learning.akuvox.com
- **Akuvox Community with Idea & Technolo**

http://community.akuvox.com

**• Akuvox Knowledge Base with more guide** 

https://Knowledge.akuvox.com

## **THANK YOU** FOR WATCHING

**•** INNOVATION • SERVICE • QUALITY